# **Digital Scan Copier DS310F**

# Manuel de l'utilisateur

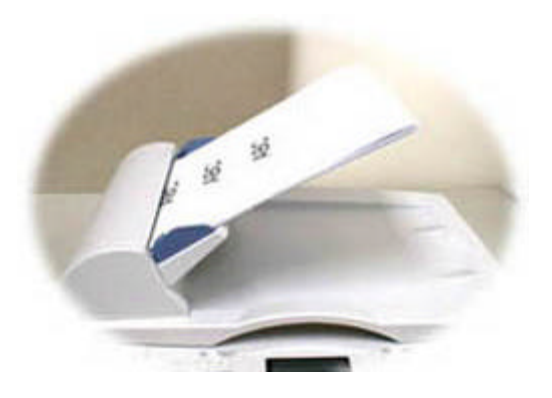

(D/N: 250-0244-E Rev. 1.0 )

# **Avision Inc.**

# **Marques déposées**

Microsoft est une marque déposée aux Etats-Unis de Microsoft Corporation.

Windows et MS DOS sont des marques de Microsoft Corporation.

IBM, PC, AT, XT sont des marques déposées d'International Business Machines Corp.

Les autres marques et produits cités sont des marques déposées ou des marques de leurs propriétaires respectifs.

# **Droits d'auteur**

Tous droits réservés. Aucune partie de cette publication ne peut être reproduite, transmise, transcrite, stockée dans un système d'archivage, ou traduite dans n'importe quelle langue ou n'importe quel langage de programmation, sous n'importe quelle forme ou par n'importe quels moyens, électroniques, mécaniques, magnétiques, optiques, chimiques, manuels, ou autres, sans la permission par écrit de Avision.

Le matériel scanné par ce produit peut être protégé par des lois gouvernementales et autres règlements, tel que lois de droits d'auteur. C'est l'unique responsabilité de l'utilisateur de se conformer à de telles lois et règlements.

# **Garantie**

Les informations contenues dans ce document sont sujettes à modifications sans préavis.

Avision ne fait pas de garantie de n'importe quel genre en ce qui concerne ce matériel, y compris, mais sans limitations, la garantie impliquée de convenance dans un but déterminé.

Avision décline toute responsabilité pour toute erreur contenue ci-après, ou pour tout dommage accessoire ou indirect résultant de la fourniture, performance, ou utilisation de ce matériel.

# **Déclaration FCC**

Cet équipement a été testé et reconnu conforme aux limites de la classe B pour les équipements numériques, conformément à la section 15 des Réglementations FCC. Ces limites sont conçues pour fournir une protection raisonnable contre toutes interférences nuisibles dans un milieu résidentiel. Cet équipement génère, utilise, et peut émettre de l'énergie de fréquence radio et, s'il n'est pas installé et utilisé conformément au manuel d'instruction, peut perturber la réception radio. Cependant, il n'est pas garanti que l'équipement ne produira aucune interférence dans une installation particulière. Si cet équipement cause des interférences nuisibles à la réception radio ou télévisée, qui peuvent être déterminées en l'éteignant et le rallumant, l'utilisateur est encouragé à essayer de remédier au problème en prenant les mesures suivantes:

- \* Réorienter ou déplacer l'antenne réceptrice.
- \* Augmenter la distance entre l'équipement et le récepteur.
- \* Connecter l'équipement à une prise secteur sur un circuit différent de celui utilisé par le récepteur.
- \* Consulter le négociant ou un technicien radio/TV expérimenté.

**PRUDENCE:** Tous changements ou modifications non approuvés expressément par le fabriquant de ce périphérique peut faire perdre à l'utilisateur son droit de faire fonctionner l'appareil.

# *Table des matières*

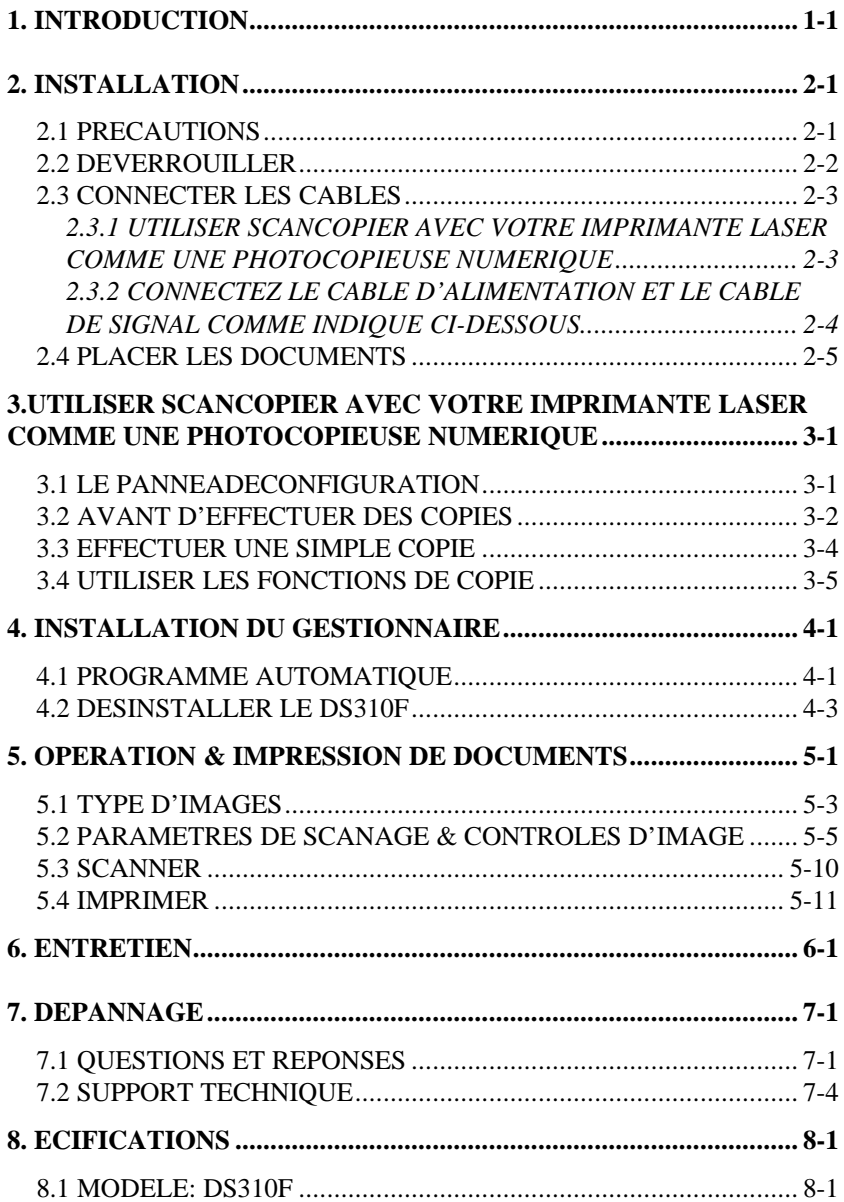

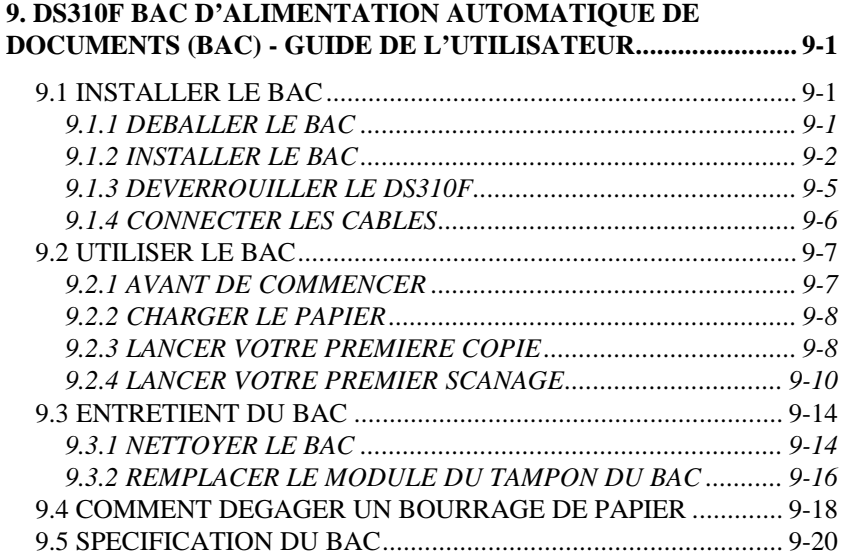

# **1. INTRODUCTION**

Félicitations! Vous avez acquis le Avision Scan Copier DS310F.

 Avant d'installer et d'utiliser votre nouveau DS310F, prenez quelques minutes pour lire ce manuel. Il vous fournit des instructions sur comment déballer, installer, opérer et maintenir le DS310F.

 La figure 1-1 montre comment le DS310F est emballé. Contrôlez SVP si tous les articles sur la liste de vérification sont présents. Si vous n'avez pas reçu tous les articles, contactez votre revendeur immédiatement.

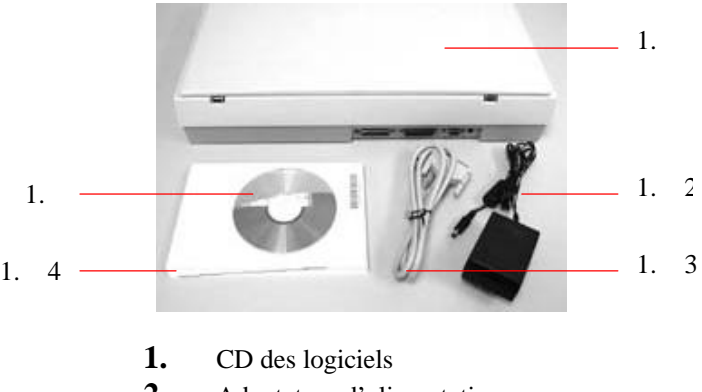

- **2.** Adaptateur d'alimentation
- **3.** Câble de DS310F
- **4.** Guide d'Installation rapide
- **5.** DS310F

### **Figure 1-1 Emballage du DS310F**

# **2. INSTALLATION**

# **2.1 PRECAUTIONS**

- ∗ Protégez le DS310F du soleil. Le soleil direct ou une chaleur excessive peuvent endommager l'appareil.
- ∗ N'installez pas le DS310F dans un endroit humide ou poussiéreux.
- ∗ Utilisez une source d'alimentation correcte.
- ∗ Installez le DS310F sur une surface plate et stable. Les surfaces penchées ou inégales peuvent causer des problèmes mécaniques ou d'alimentation du papier.
- ∗ Conservez la boîte du DS310F et le matériel d'emballage pour transport.

# **2.2 DEVERROUILLER**

Comme indiqué ci-dessous, déverrouillez le DS310F en mettant le verrou en position "usage". (Position de transport - Position d'usage)

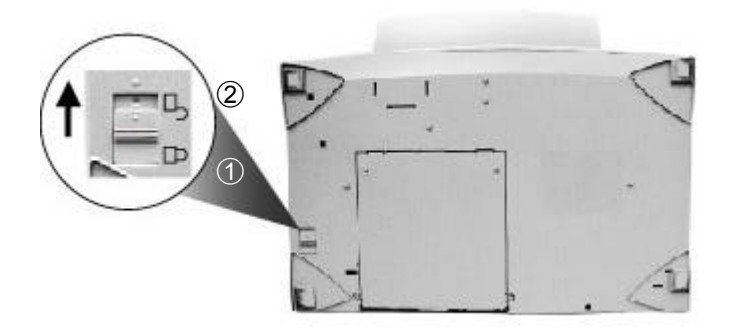

- 1. Position de transport
- 2. Position d'usage

**Figure 2-1 Déverrouiller le DS310F**

# **2.3 CONNECTER LES CABLES**

# **2.3.1 UTILISER SCANCOPIER AVEC VOTRE IMPRIMANTE LASER COMME UNE PHOTOCOPIEUSE NUMERIQUE**

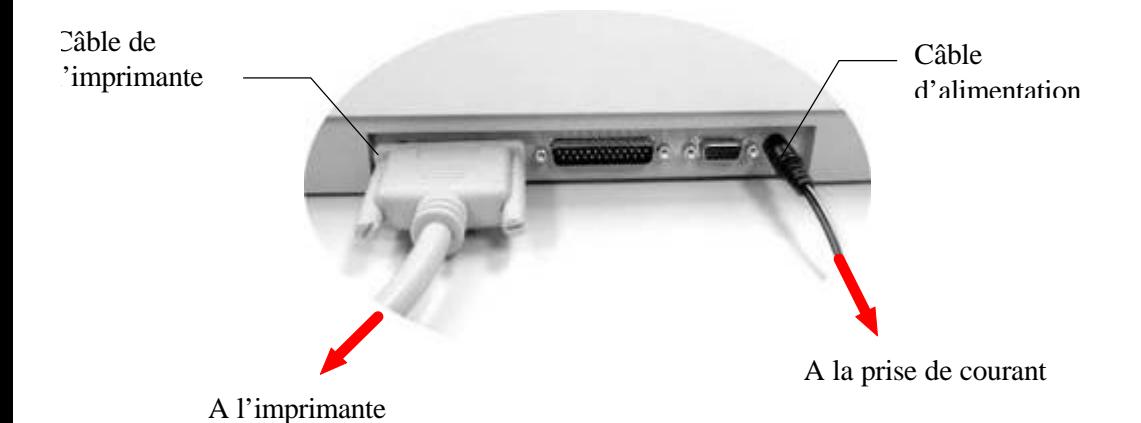

**Figure 2-2**

# **2.3.2 CONNECTEZ LE CABLE D'ALIMENTATION ET LE CABLE DE SIGNAL COMME INDIQUE CI-DESSOUS**

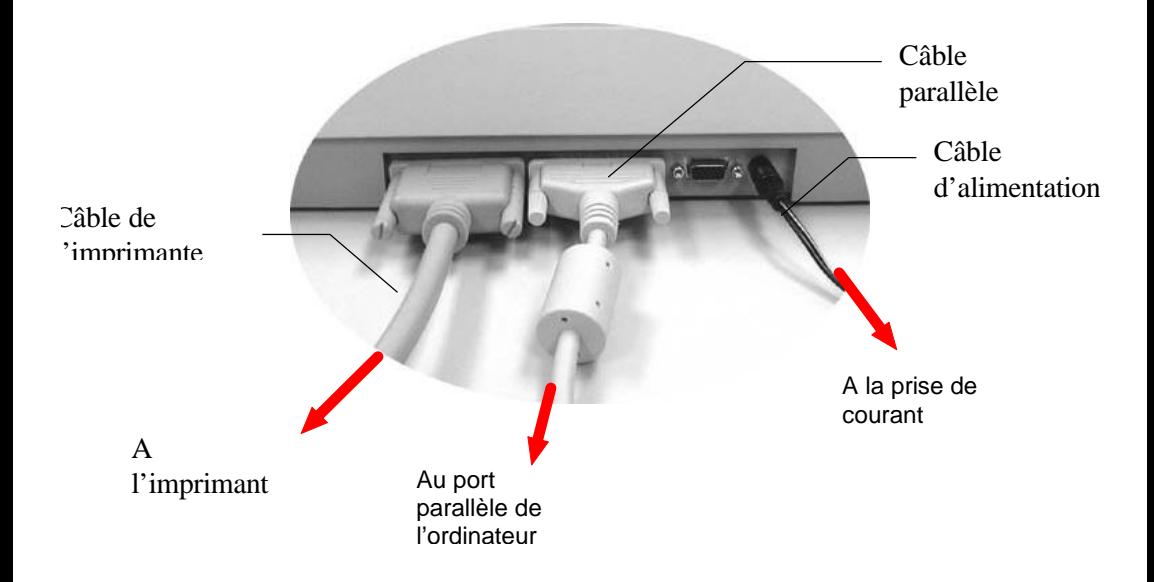

**Figure 2-3 Connexion de câbles pour le DS310F**

# **2.4 PLACER LES DOCUMENTS**

Placez l'image à DS310F face en bas sur le DS310F.

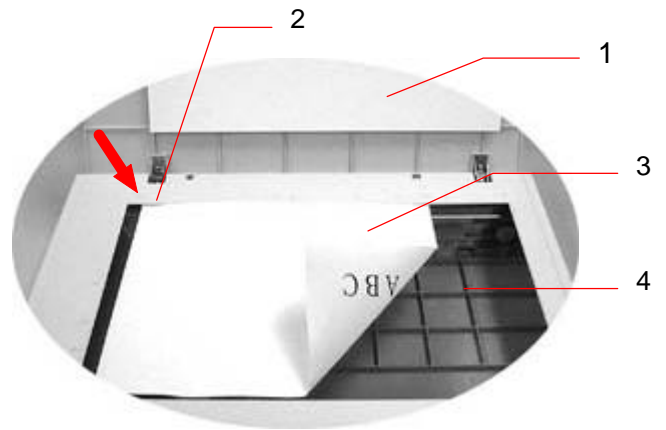

- 1. Couverture du document
- 2. Cadre de référence
- 3. Document
- 4. Verre

**Figure 2-4 DS310F un document**

### **3. UTILISER SCANCOPIER AVEC VOTRE IMPRIMANTE LASER COMME UNE PHOTOCOPIEUSE NUMERIQUE**

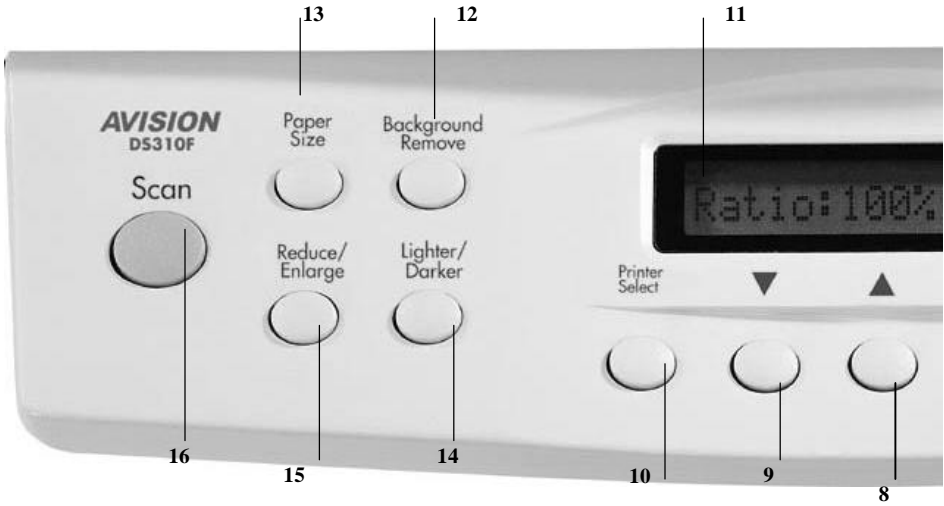

### **3.1 LE PANNEADECONFIGURATION**

- 8. **A**: Passe à l'article précédent affiché dans la fenêtre de messages ou augmente la valeur des entrées numériques.
- 9. **:** Passe à l'article suivant affiché dans la fenêtre de messages ou diminue la valeur des entrées numériques.
- 10. **Sélectionner l'imprimante:** Sélectionnez votre modèle d'imprimante. (DS310F ne supporte que les imprimantes PCL: si votre imprimante a un mode d'émulation PCL, il n'est pas nécessaire de sélectionner un modèle.)
- 11. **Fenêtre de messages:** Affiche les réglages actuels.
- 12. Retirer l'arrière-plan: Pressez pour imprimer votre document sans la couleur d'arrière-plan; pressez à nouveau pour imprimer votre document avec la couleur d'arrière-plan.
- 13. **Taille de papier:** Sélectionnez une taille de papier: A4, lettre, ou légal.
- 14. **Plus clair/plus sombre:** Permet d'éclaircir ou d'assombrir l'image.

Augmentez le niveau de luminosité ou d'obscurité avec le bouton **( )**. Diminuez le niveau de luminosité ou d'obscurité avec le bouton **( )**.

- 15. **Réduire/agrandir:** Réduisez, agrandisse ou faites un zoom automatique sur votre document original. Pressez pour sélectionner une proportion: 100%, 115%, 122%, 141%, 200%, 86%, et 50%. Choisissez une proportion désirée ou ajuster la proportion par graduation de 1% avec les boutons  $($   $\bullet)$  et  $($   $\bullet)$ . Zoom auto: Redimensionne automatiquement votre document pour l'ajuster au papier de sortie.
- 16. **Scanner:** Pressez pour lancez l'application de scanage –**Quick Selector** et les autres logiciels.

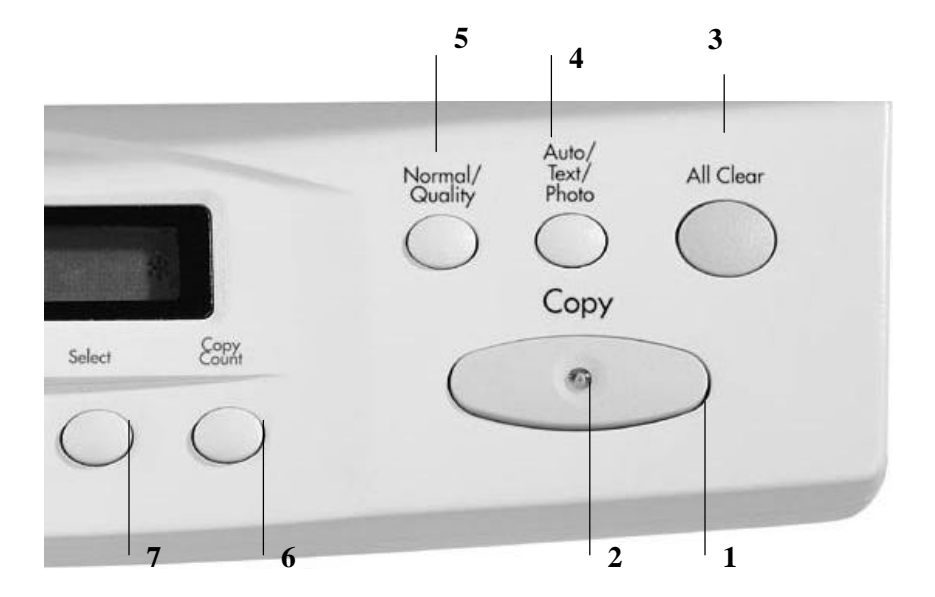

- **1. Copie:** Pressez pour commencer à copier.
- **2. Indicateur d'alimentation/copie:** L'indicateur est vert quand l'alimentation est branchée et orange pendant la copie.
- **3. Effacer tout:** Efface vos réglages et retourne aux réglages par défaut.
- **4. Auto/Text/Photo:** Pressez pour sélectionner photo, texte, ou copie automatique.
- **5. Normal/Quality:** Sélectionnez **Normal** (300 ppp), ou **Qualité** (600 ppp).
- **6. Nombre de copies:** Choisissez le nombre de copies de 1 à 99. Augmentez/diminuez la valeur avec les boutons  $(\triangle)$  et  $(\triangledown)$ .
- **7. Sélectionner:** Pressez pour sélectionner votre réglage.

(Une astérisque, "\*", apparaîtra pour indiquer que la sélection est faite.)

# **3.2 AVANT D'EFFECTUER DES COPIES**

*DS310F fournit trois tailles de papier, A4, lettre, et légal. Vérifiez votre papier et sélectionner une taille correcte pour assurer une bonne opération.*

### **Pour vérifier ou sélectionner la taille de papier,**

- 1. Pressez le bouton Taille de papier. La fenêtre de messages affiche "A4 \*" (défaut). Si votre papier est de taille A4, vous pouvez sauter les étapes suivantes.
- 2. Pressez le bouton Taille de papier à nouveau. La fenêtre de messages affiche "Letter ".
- · Si votre papier est de taille lettre, pressez le bouton Sélectionner. La fenêtre de messages affiche alors "Letter \*". Ceci signifie que la taille par défaut est maintenant lettre.
- · Si votre papier est de taille légal, pressez à nouveau le bouton Taille de papier. La fenêtre de messages affiche "Legal ". Pressez le bouton Sélectionner pour changer la taille par défaut à légal.

### $≥$  Note:

Chaque fois quand vous débranchez et rebranchez le câble d'alimentation de DS310F, les réglages par défaut sont automatiquement rétablit. Par conséquent, vous devrez changer les réglages par défaut chaque fois que vous rebranchez le DS310F.

# **3.3 EFFECTUER UNE SIMPLE COPIE**

### **Suivez ces étapes:**

- 1. Placez la face à copier de votre original sur la surface de verre.
- 2. Pressez le bouton Copie. La fenêtre de messages affiche "Copy…" et l'indicateur lumineux clignote.
- 3. La copie est faite en quelques secondes. La fenêtre de messages affiche alors "1 Copy @100%" et l'indicateur reste allumé jusqu'à la prochaine tâche.

# **3.4 UTILISER LES FONCTIONS DE COPIE**

## **RETIRER L'ARRIERE-PLAN ORIGINAL**

*Vous pouvez retirer un arrière-plan de couleur de votre original pour rendre le texte plus clair.*

### **Suivez ces étapes:**

- 1. Placez le côté à copier sur la surface de verre.
- 2. Pressez le bouton Retirer l'arrière-plan. La fenêtre de message affiche "Background remove on [Retrait de l'arrière-plan]".
- 3. Pressez le bouton Copie. La sortie imprimée n'a pas d'arrière-plan, et le texte est plus clair et lisible.

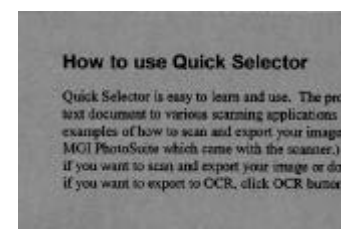

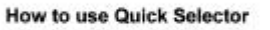

Quick Selector is easy to learn and use. The protext document to various scanning applications is examples of how to scan and export your image MGI PhotoSuite which came with the scanner.) if you want to scan and export your image or doc if you want to export to OCR, click OCR button

Avant le retrait de l'arrière-plan Après le retrait de l'arrière-plan

# **AGRANDIR OU REDUIRE L'ORIGINAL**

*Tout comme une photocopieuse normale, DS310F offre une fonction d'agrandissement/réduction pour redimensionner votre original.*

### **Suivez ces étapes:**

- 1. Placez le document face en bas sur la surface de verre.
- 2. Pressez le bouton Réduire/agrandir, et la fenêtre de messages affiche "Ratio:100%".
- 3. Pressez à nouveau le bouton pour afficher d'autres options. Par exemple, si vous voulez un agrandissement de 150%, sélectionnez "141%" et pressez le bouton " " pour augmenter le pourcentage à 150 en graduation de 1%.
- 4. Pressez le bouton Copie. L'original est imprimé à 150% de votre original.

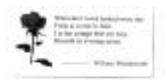

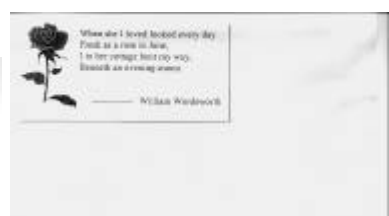

Echelle:100% Echelle: 150%

### **Note:**

- · Une autre option pour réduire votre original est de répéter premièrement les étapes d'agrandissement ou réduction 1 à 3 et presser alors le bouton " " pour diminuer le pourcentage en graduation de 1%.
- · Le taux de grossissement maximum est 400%, le taux de réduction minimum 25%.

# **EFFECTUER UN ZOOM**

*La fonction Zoom auto est utile pour redimensionner un original à la taille de sortie maximum d'une imprimante.*

### **Suivez ces étapes:**

- 1. Répétez les étapes 1 et 2 de la procédure d'agrandissement ci-dessus.
- 2. Pressez à nouveau le bouton Agrandir/réduire jusqu'à ce que la fenêtre de messages affiche "Auto Zoom".
- 3. Pressez le bouton Copie. La sortie imprimée est automatiquement redimensionnée à l'échelle de votre taille de papier.

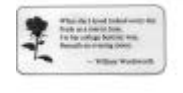

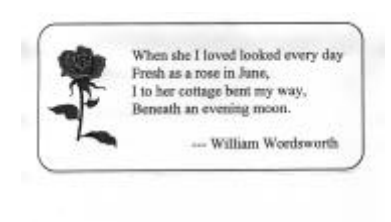

 Avant Auto zoom (Echelle:100%)Après Auto zoom

# **CHANGER LA DENSITE DE LA COPIE**

*La densité de la copie réfère au degré d'obscurité reproduit par la copieuse numérique. Votre original peut être trop sombre ou trop clair. La fonction de densité permet de compenser ces problèmes.*

### **Suivez ces étapes:**

- 1. Placez le document face en bas sur la surface de verre.
- 2. Pressez le bouton Plus clair/plus sombre. La fenêtre de messages affiche le degré d'obscurité par défaut.
- 3. Pressez à nouveau le bouton Plus clair/plus sombre pour sélectionner un autre niveau. Ou pressez les boutons " " et " " pour augmenter ou diminuer le niveau.
- 4. Pressez le bouton Copie. L'impression est plus claire ou plus sombre que l'original.

# **CHOISIR LE NOMBRE DE COPIES**

### **Suivez ces étapes:**

- 1. Placez le document face en bas sur la surface de verre.
- 2. Le compte de copie par défaut est 1. Si vous voulez faire 3 copies, par exemple, pressez le bouton Nombre de copies et la fenêtre de messages affiche "2 copy  $@100\%"$
- 3. Pressez à nouveau le bouton Nombre de copies et la fenêtre de messages affichent "3 copy…".
- 4. Pressez le bouton Copie. Après quelques secondes, vous avez 3 copies de votre imprimante.

## **Note:**

- · Une autre option pour changer la quantité de copies est de presser les boutons " " et " " pour augmenter ou diminuer le nombre.
- · La quantité maximum de copies est 99.

# **AMELIORER LA QUALITE DE LA COPIE**

*DS310F fournit une option de mode Qualité pour améliorer la qualité de votre copie, particulièrement si l'original à une photo. Le mode qualité permet à votre sortie imprimée de révéler de manière impressionnante plus de détails de l'image (la photo).*

### **Suivez ces étapes:**

- 1. Placez le document face en bas sur la surface de verre.
- 2. Pressez le bouton Normal/Quality. La fenêtre de messages affiche "Normal mode".
- 3. Pressez à nouveau le bouton Normal/Quality et la fenêtre de messages affichent "Quality mode".
- 4. Pressez le bouton Copie. La copie commence avec le traitement avec de mode Qualité.

 $\parallel$ 

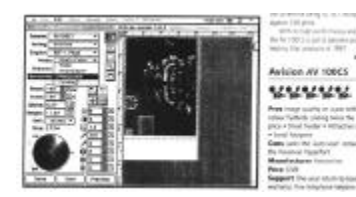

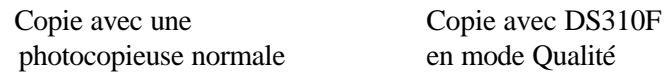

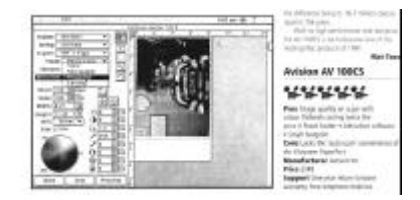

### **Note:**

Avant d'utiliser le mode Qualité pour faire des copies, assurezvous que votre imprimante a au moins 4 Mo de mémoire.

# **COPIER UN OBJET 3D**

*La solution de copie numérique améliore significativement la reproduction et rend la copie d'un objet 3D étonnamment claire.*

## **Suivez ces étapes:**

- 1. Placez votre objet 3D sur la surface de verre.
- 2. Pressez le bouton Copie. Une copie de l'objet 3D est effectuée.

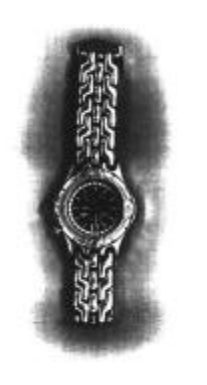

photocopieuse normale

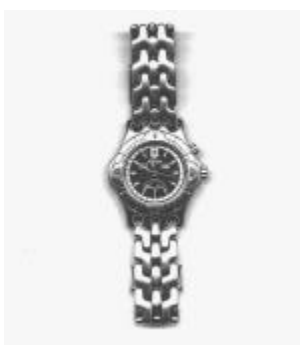

Copie 3D avec une Copie 3D avec DS310F

# **ECONOMIE D'ENERGIE AUTOMATIQUE**

DS310F à une fonction d'économie d'énergie automatique sans débrancher le câble d'alimentation.

Si DS310F n'est pas utilisé pour une heure, il passe en mode d'économie d'énergie. A ce moment, la fenêtre de messages affiche le message "Power Saving…" et l'indicateur lumineux clignote.

Pour revenir en statut d'opération, pressez un des boutons du panneau de configuration. La fenêtre de messages affiche "Warming up…", puis "1 Copy @100%", le statut d'opération. L'indicateur lumineux reste allumé.

# **COPIE DE PHOTO, TEXTE, OU PHOTO**

# **AVEC TEXTE**

Si le contenu dans l'original est une image ou une images avec un peu de texte, pressez pour sélectionner la fonction Photo pour obtenir une copie image. Au contraire, la fonction Text permet d'obtenir une copie texte. Cependant, si la proportion d'image est presque la même que celle de texte dans l'original à copier, il est recommandé d'utiliser la fonction Auto du bouton Document Type pour obtenir l'impression la plus optimale avec image et texte mélangés.

## **Les étapes d'opération :**

- 1. Placez la face à scanner de votre document sur le verre du scanner.
- 2. Pressez le bouton « Document Type » pour sélectionner une des 3 fonctions, Photo, Text, et Auto.
- 3. Pressez le bouton « Copy » pour obtenir une copie avec le type de document sélectionné.

# **4. INSTALLATION DU GESTIONNAIRE**

Pour fonctionner à la vitesse recommandée, le Scan Copier requiert les conditions minimum suivantes:

- \* Un ordinateur compatible IBM 386/486 ou Pentium.
- \* Microsoft Windows 3.1, Windows 95 ou Windows NT .
- \* DOS 5.0 ou plus.
- \* Un port imprimante disponible: EPP(port parallèle étendu )recommandé.
- \* 20 Mo d'espace disque dur disponible pour l'installation.
- \* 8 Mo de mémoire vive (RAM) (16 ou plus recommandé).
- \* Un moniteur VGA.
- \* Un périphérique de pointage compatible Microsoft Windows (par ex., une souris).
- \* Un lecteur CD ROM.

# **4.1 PROGRAMME AUTOMATIQUE**

Voici la procédure d'installation pour le gestionnaire de DS310F Avision avec le programme d'installation automatique:

- 1. Lancez Windows 98 ou Windows 95 or NT.
- 2. Insérez le CD .
- 3. Appuyez sur le bouton Démarrer, choisissez EXECUTER, tapez d:\driver\DS310F.exe (d: le lecteur CD-ROM utilisé), et cliquez sur O.K.
- 4. Suivez les instructions à l'écran pour compléter l'installation (généralement, il suffira de cliquer sur O.K pour compléter l'installation).

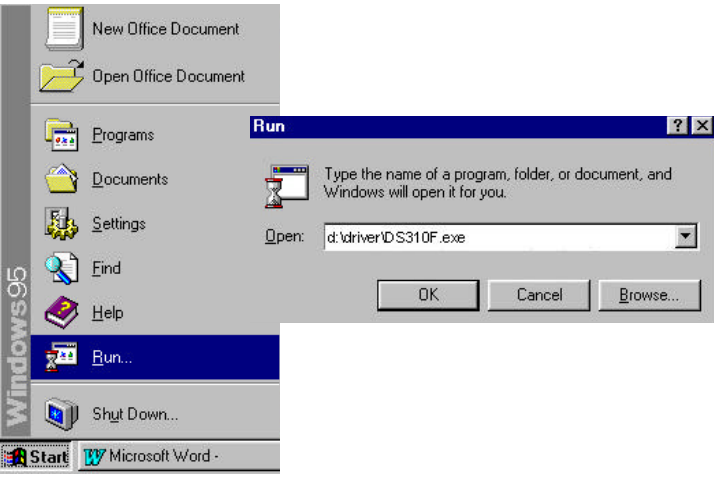

# **4.2 DESINSTALLER LE DS310F**

Vous pouvez désinstaller le DS310F en cliquant deux fois sur l'icône *Désinstaller* dans le groupe Avision.

# **5. OPERATION & IMPRESSION DE DOCUMENTS**

### **Scanner des images d'une application (TWAIN)**

- 1. Ouvrez votre application et choisissez *Sélectionner source* du menu Fichier. Si l'option *Sélectionner source* n'est pas disponible dans le menu Fichier, consultez le manuel de votre application pour savoir comment le lien TWAIN est utilisé.
- 2. Une boîte de dialogue contenant les différentes sources TWAIN disponibles pour apporter une image dans votre application apparaît.
- 3. Sélectionnez *DS310F /32 Vx.xx* comme source.

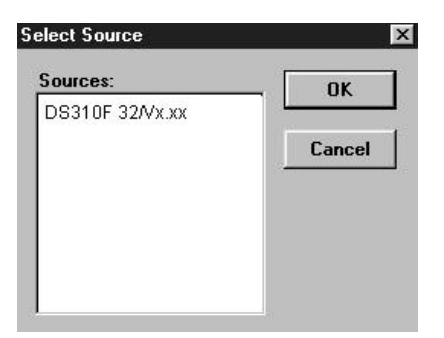

- 4. Il ne sera nécessaire de sélectionner *DS310F* qu'une fois si vous n'utilisez pas la boîte de dialogue pour sélectionner une source différente. Dans ce cas, vous aurez besoin de sélectionner *DS310F* à nouveau.
- 5. Placez l'image à DS310F face en bas sur le DS310F.
- 6. Sélectionnez *Acquérir* du menu Fichier.
- 7. Le dialogue TWAIN apparaît sur l'écran. Cliquez sur les boutons *Aperçu* ou *Scanner* pour acquérir l'image.

La boîte de dialogue TWAIN de Scan Copier:

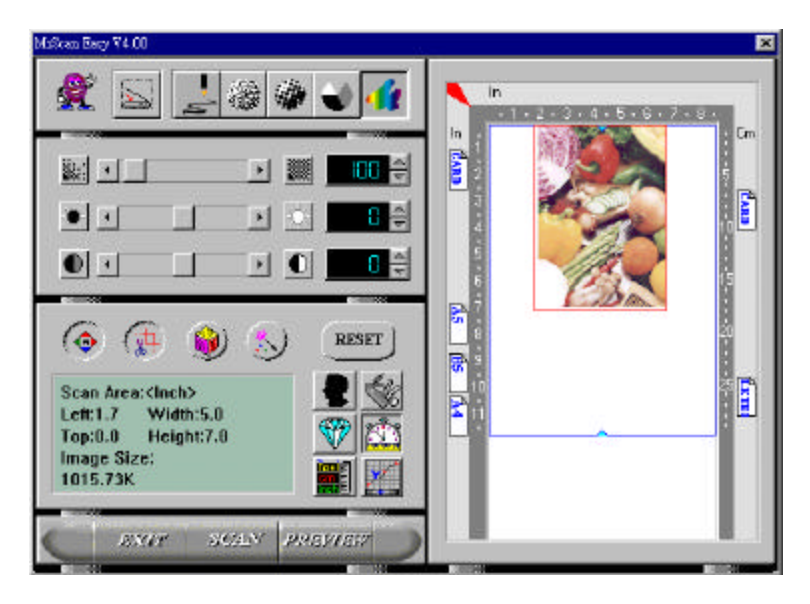

# **5.1 TYPE D'IMAGES**

Vous pouvez sélectionner le mode que vous voulez utiliser avec votre document ou votre image. Cliquez simplement sur le bouton correspondant.

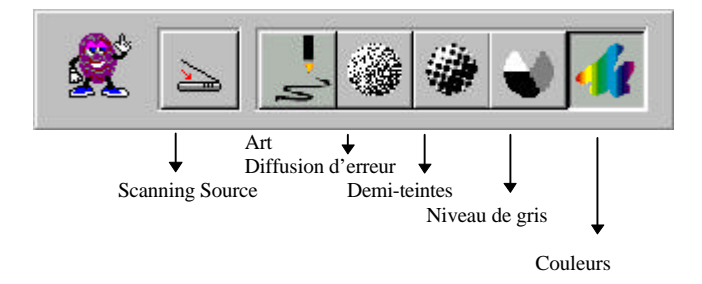

### *Scanning Source*

Flatbed(including normal printing material and photographs) as well as Transparrency(including slide and positive film).

*Art*

Art inclut seulement des zones noires et blanches, sans nuances intermédiaires de gris.

### *Diffusion d'erreur*

Diffusion d'erreur fournit d'excellents détails et bonne texture d'image avec un espace de stockage minimum.

### *Demi-teintes*

Demi-teintes simule des nuances de gris en variant la valeur de seuil d'une matrice.

G*ris*

Le DS310F reconnaît chaque point dans l'image comme une ombre de gris (ton continu). Gris 12 bits fournit plus de détails.

*Couleurs réelles* ( 36 bits)

L'image couleur a des tons continus.

# **5.2 PARAMETRES DE SCANAGE & CONTROLES D'IMAGE**

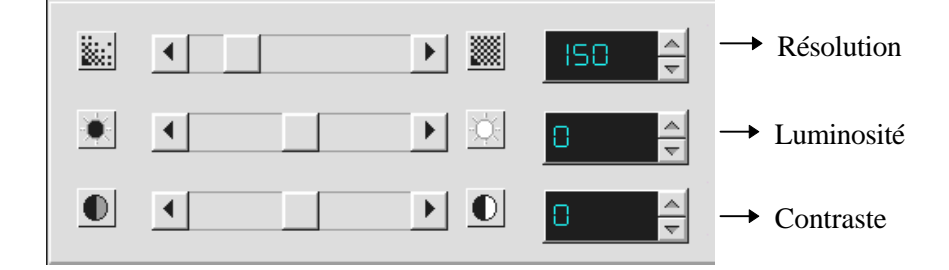

- **Résolution:** Le nombre de ppp (points par pouces) que Scan Copier utilise pour DS310F.
- **Luminosité:** Ajuste la lumière ou l'obscurité d'une image. Plus la valeur est élevée, plus l'image est brillante.
- **Contraste:** Ajuste la plage entre les zones d'ombre dans l'image. Plus le contraste est élevé, plus les nuances de gris sont nombreuses.

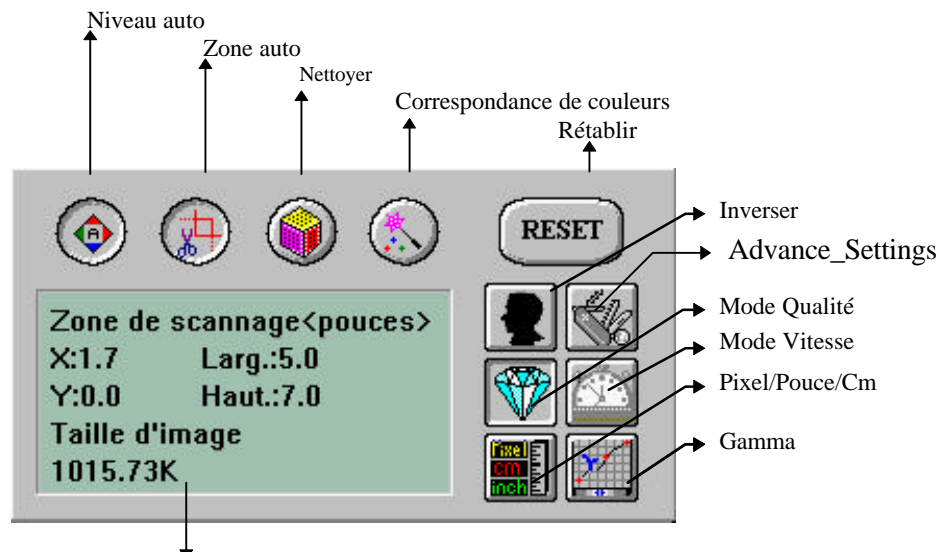

Informations sur l'image

**Niveau auto:** Optimise l'image scannée.

- **Zone auto:** Règle automatiquement le document comme zone de scanage, indépendamment de sa taille.
- **Nettoyer:** Elimine le modèle de Moiré apparaissant souvent lors de l'impression.

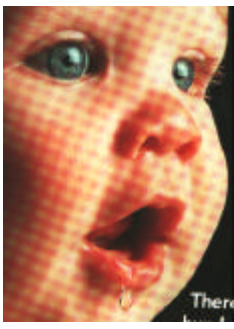

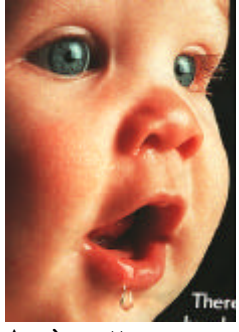

**Avant nettoyer Après nettoyer**

### **Correspondance de couleurs:**

 Ajuste les couleurs de l'image pour qu'elles soient proches de l'original. Cette fonction utilise des paramètres par défaut pour ajuster l'image.

- Rétablir: Remet à l'état initial les paramètres de scanage.
- **Inverser:** Inverse la luminosité et la couleur dans l'image. Pour les images couleurs, chaque pixel sera changé en sa couleur complémentaire.

### *Paramètres avancés:*

Les paramètres avancés fournissent plusieurs fonctions, telles que DBR (Retrait dynamique de l'arrière-plan), Retrait de couleur, et SRVB. Ces fonctions sont expliquées brièvement ci-dessous :

### **1). DBR (Retrait dynamique de l'arrière-plan) -**

*Utiliser seulement pour scanner comme image en noir et blanc*

La fonction DBR incorpore des nouvelles caractéristiques pour retirer la couleur d'arrière-plan pour affiner un texte ou un dessin.

irë

n c

### Original (image couleur) Après l'option DBR

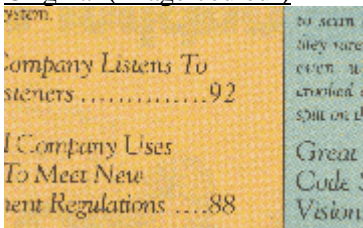

# Company Listens To steners  $\dots\dots\dots\dots92$

l Company Uses To Meet New rent Regulations ....88 to scan a they rarel even wi crooked c spilt on th

Great Code S Vision:

### **2). Retrait de couleurs -** *Utiliser seulement pour scanner comme image en noir et blanc*

La fonction de retrait de couleurs permet de retirer une des couleurs R (rouge), V (vert), ou B (bleu), ou de convertir toutes les données de couleur en gris neutre. Par exemple, si vous voulez retirer un texte ou un arrière-plan de couleur bleue, cochez simplement le canal bleu, et la couleur bleue sera retirée. Si votre original contient des données de couleur diverses, cochez Gris neutre pour retenir toutes les données de couleur en gris : retirer une des couleur rouge, verte ou bleue affectera le reste des données de couleur puisque chaque couleur contient des éléments différents de chacun des canaux rouges, verts et bleus. Voir les résultats ci-dessous.

Votre original avec un arrière-plan bleu Après avoir cliqué sur le canal B (Bleu)

"The trees are in their autumn beauty, The woodland paths are dry, **Under the October twilight the water** Mirrors a still sky: Upon the brimming water among the stones Are nine-and-fifty Swans."

--- W.B. Yeats

#### Marketine

ABC Inc. distributes and sells its product worldwide Assume the control of the and the product workhouse<br>through OEMs/COMs, and Compared over 21 well trained<br>As of June 1999, ABC and compared over 21 well trained<br>marketing, sales, ABC and the compared and<br>account management coordinate the outstanding issues in sales, manufacturing, or development and assure the status of each customer's product is properly monitored. Our goal is to achieve and maintain complete customer satisfaction.

"The trees are in their autumn beauty, The woodland paths are dry, Under the October twilight the water Mirrors a still sky; Upon the brimming water among the stones Are nine-and-fifty Swans."

-W.B. Yeats

Votre original avec marque rouge and the Après avoir cliqué sur le canal R (Rouge) [La marque rouge a été retirée]

#### Marketing

ABC Inc. distributes and sells its product worldwide through OEMs/ODMs, and distributors. As of June 1999, ABC has employed over 21 well trained marketing, sales, and support personnel.

To better serve its customers, ABC has assigned an account manager for each of its OEM/ODM customers. These account managers are responsible for effectively coordinate the outstanding issues in sales, manufacturing, or development and assure the status of each customer's product is properly monitored. Our goal is to achieve and maintain complete customer satisfaction.

### **Mode Qualité/Vitesse:**

Vous pouvez sélectionner un des ces modes comme désiré. Sélectionnez le mode Qualité si la qualité de l'image scannée est importante. Autrement, sélectionnez le mode Vitesse si vous voulez accélérer le procédé de scanage.

### **Pixel/Pouce/Cm:**

Les systèmes de mesure utilisés pour DS310F.

**Gamma:** Ajuste le ton moyen de l'image sans perte de détails dans les zones claires et plus sombres.

### **Informations sur l'image:**

Donne des informations sur l'image scanné.

# **5.3 SCANNER**

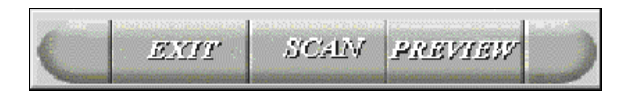

**Aperçu:** Aperçu de l'image afin de définir la zone exacte de scanage. Scanner: Scanne la zone avec les paramètres que vous réglez. **Quitter:** Annule le travail actuel. **Taille:** Pour désigner la taille de votre document, cliquez sur son icône dans la marge de la fenêtre d'aperçu.

Dans la fenêtre d'aperçu, vous pouvez définir la zone à DS310F en déplaçant les quatre lignes auxiliaires.

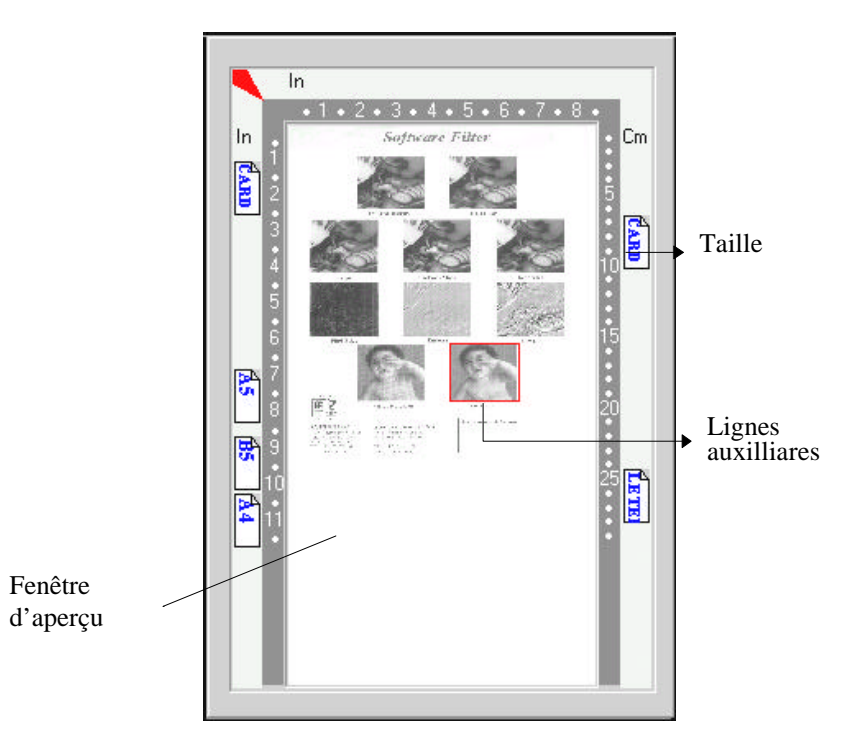

# **5.4 IMPRIMER**

Connectez le câble d'imprimante comme indiqué ci-dessous.

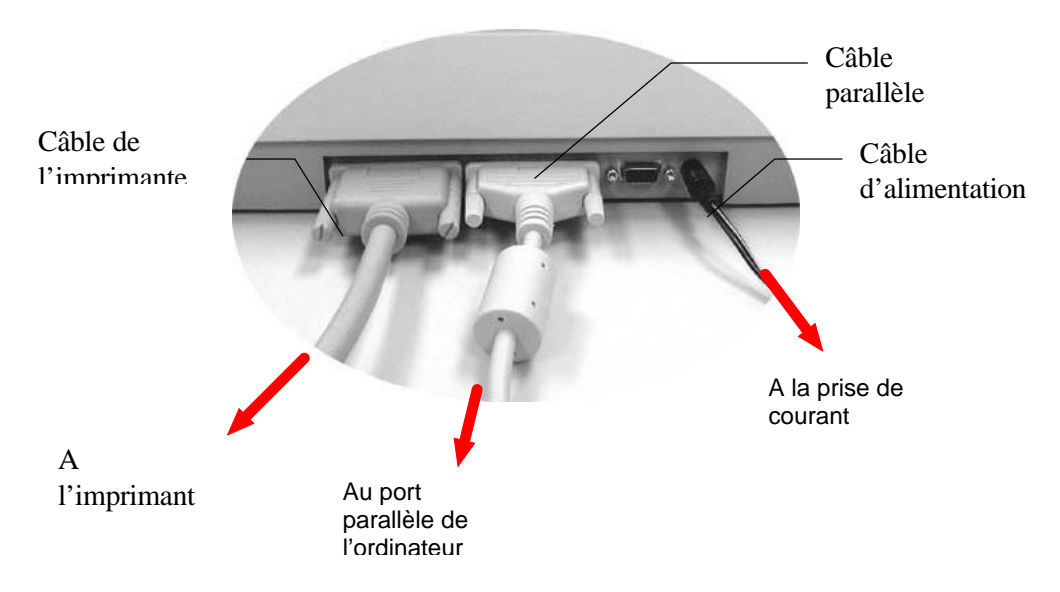

**Figure 5.1 Connexion du câble d'imprimante**

# **Attention:**

- 1.**Assurez-vous de mettre sous tension le DS310F si vous voulez faire une impression par passe.**
- 2.**Evitez de DS310F et d'imprimer en même temps.**
- 3. Si votre ordinateur ne supporte pas le mode EPP ou a des problèmes de compatibilité, contactez SVP votre revendeur pour une carte EPP ou une carte d'interface supplémentaire.

# **6. ENTRETIEN**

# **Nettoyage**

Le DS310F est concu pour être sans entretien. Cependant, il a doit quand même être occasionnellement nettoyé pour assurer une qualité d'image et une exécution optimale.

## **Procédure**

- 1. Humidifiez un tissu propre avec de l'alcool isopropyle (95%).
- 2. Ouvrez la couverture de documents selon la figure 6-1.
- 3. Essuyez doucement la surface de verre et la feuille blanche sous la couverture de documents pour retirer les particules de poussière ou du toner.
- 4. Refermez la couverture de documents. Le DS310F est maintenant prêt à fonctionner.

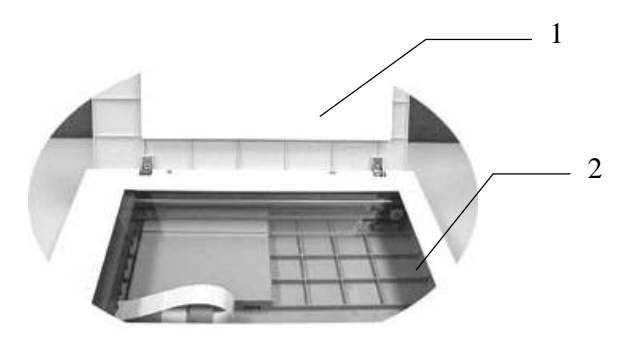

- 1. Couverture de documents
- 2. Surface de verre

# **Figure 6-1 Nettoyer le DS310F**

# **7. DEPANNAGE**

Si vous avez des problèmes d'opération, contrôlez SVP les messages suivants.

### **7.1 QUESTIONS ET REPONSES**

**Question:** Les images scannées sont toujours trop sombres?

- **Réponse:** 1) Modifiez la valeur Gamma de votre imprimante sur 2.2, et sur 1.8 pour votre moniteur depuis l'application.
	- 2) Utilisez les réglages de luminosité TWAIN pour une image plus claire.
- **Question:** La vitesse de scanage est beaucoup plus lente que sur d'autres ordinateurs, comment l'accélérer?
- **Réponse:** Dans tel cas, Réglez le port parallèle de l'ordinateur au mode EPP depuis les réglages BIOS.

**Question:** Mon DS310F scanne très lentement?

**Réponse:** Si vous avez installé "Works pour Windows," la ligne Windows Printing System (WPS) est écrite dans votre fichier WIN.INI. Ceci partage le temps du port de l'imprimante. Vous pouvez retirer WPS de votre fichier WIN.INI comme suit:

### De:

### *[MS Text Converters]*

MSWorksWin=Works for Windows 2.0,C:\WINDOWS\MSAPPS\TEXTCONV\worksdos.cnv,wps Works for Dos 2.0=Works for DOS 2.0 MSAPPS\TEXTCONV\workswin.con,wps

### $A^{\cdot}$

### *[MS Text Converters]*

MSWorksWin=Works for Windows 2.0,C:\WINDOWS\MSAPPS\TEXTCONV\worksdos.cnv Works for DOS 2.0=Works for DOS 2.0, C:\WINDOWS\MSAPPS\TEXTCONV\workswin.con

## **Question:** L'imprimante n'imprime pas les documents. Pourquoi?

- **Réponse:** L' impression par passe peut poser des problèmes sur certaines imprimantes. Essayez: D'ajouter une seconde carte d'imprimante, ou Contactez votre revendeur pour assistance.
- **Question:** Combien de temps faut-il au DS310F pour s'initialiser?
- **Réponse:** Si votre port d'imprimante supporte seulement le mode SPP, il faudra environ deux minutes pour que le DS310F s'initialise. Si votre port supporte le mode EPP, il ne faut que 20 secondes environ. Généralement, il faut 2 à 3 minutes pour que la lampe du DS310F se chauffe. Votre lampe peut être en panne si elle prend plus de temps.
- **Question:** Pourquoi l'impression par passe semble parfois ne pas fonctionner du tout?
- **Réponse:** Il se peut que vous ayez oublié d'allumer le DS310F. Sans alimentation, le DS310F ne peut transférer les signaux de données vers l'imprimante.
- **Question:** Pourquoi est-ce que mon imprimante GDI ne fonctionne pas avec le DS310F?
- **Réponse:** Désactivez la fonction "Auto Scan" dans l'application, et votre imprimante fonctionnera sans problème.
- **Question:** Des périphériques de port parallèle ou des adaptateurs de logiciels semblent ne pas fonctionner avec le DS310F?
- **Réponse:** Le DS310F DS310F peut effectuer des impressions par passe, sans plus. Si vous voulez connecter des périphériques au port parallèle autre qu'une imprimante, ne les connectez pas au même port parallèle que DS310F. Il est judicieux d'utiliser d'autres ports parallèles pour connecter ces périphériques ou adaptateurs. Par exemple, vous pouvez connecter le DS310F à LPT1, et les autres périphériques à LPT2. Ou vous pouvez ajouter un commutateur de données pour éviter le problème.

### **7.2 SUPPORT TECHNIQUE**

Le support technique pour le DS310F de Avision est fourni par le Centre d'Assistance Technique de Avision (ATAC). Avant de contacter ATAC, assurez-vous d'avoir les informations suivantes à portée de main:

le numéro de série et de révision du DS310F (localisé sous le DS310F); la configuration matérielle (par ex. votre type de CPU, la taille de mémoire vive (RAM), l'espace disque libre, la carte d'affichage, la carte d'interface…); le nom et la version de votre logiciel; la version de votre gestionnaire de DS310F.

### **AVISION LABS INC**.

 6815 Mowry Ave. Newark CA 94560, USA TEL: +1 (510) 739-2369 FAX: +1 (510) 739-6060 Web Site: http://www.avision.com E-mail: support@avision-labs.com

### **AVISION INC.**

 No. 20 Creation Rd. 1, Science-Based Industrial Park, Hsinchu 300, Taiwan, R.O.C. TEL: +886 (3) 578-2388 FAX: +886 (3) 577-7017 Web Site: http://www.avision.com E-mail: service@avision.com.tw

# **8. ECIFICATIONS**

**Toutes les spécifications peuvent changer sans préavis.**

# **8.1 MODELE: DS310F**

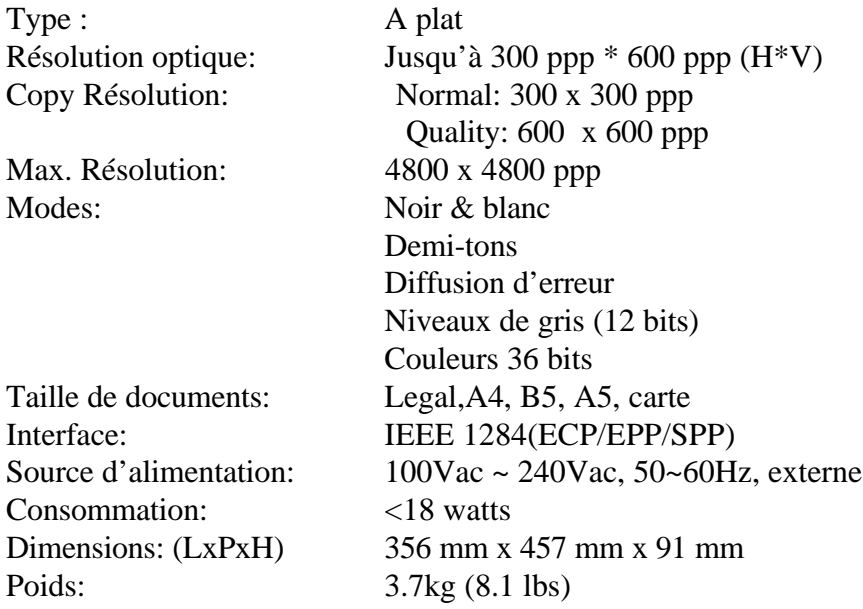

# **Déclaration EC de conformité**

# **Selon EN45014** *Nom du fabricant:* Avision Inc.

*Adresse du fabricant:*No. 20 Creation Rd. 1, Science- Based Industrial Park, Hsinchu 300, Taiwan, R.O.C.

### **déclare que le produit**

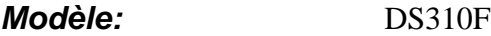

### **est conforme aux spécifications suivantes:**

**Emission:** EN 50081-1 (1992) EN 55022(class A) (Conducted Radiated) (1994) EN 60555-2 (Harmonics) (1987) EN 60555-3 (Flicker) (1987) **Immunité:**

EN50082-1 (1992) IEC 1000-4-2 (ESD) (1995) IEC 1000-4-3 (RS) (1995) IEC 1000-4-4 (EFT/Burst) (1995) IEC 1000-4-5 (SURGE) (1995)

# **9. DS310F BAC D'ALIMENTATION AUTOMATIQUE DE DOCUMENTS (BAC) - GUIDE DE L'UTILISATEUR**

Le bac d'alimentation automatique de documents (BAC) DS310F est une addition très commode à votre DS310F. Avec le BAC, vous pouvez copier ou scanner automatiquement jusqu'à 25 pages à la fois.

# **9.1 INSTALLER LE BAC**

# **9.1.1 DEBALLER LE BAC**

- 1. Couverture de documents du BAC 1
- 2. Bac d'alimentation du BAC
- 3. Support papier du BAC

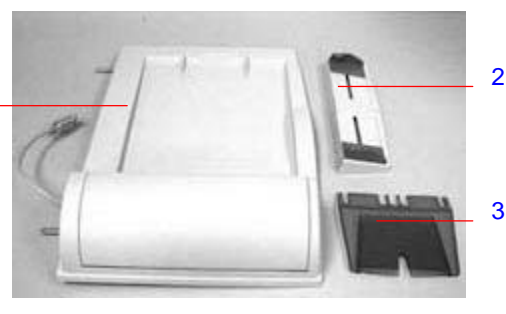

# **9.1.2 INSTALLER LE BAC**

- 1. Eteignez votre DS310F.
- 2. Débranchez le câble d'alimentation.
- 3. Ouvrez et retirez la couverture de documents des gonds au dos du DS310F.

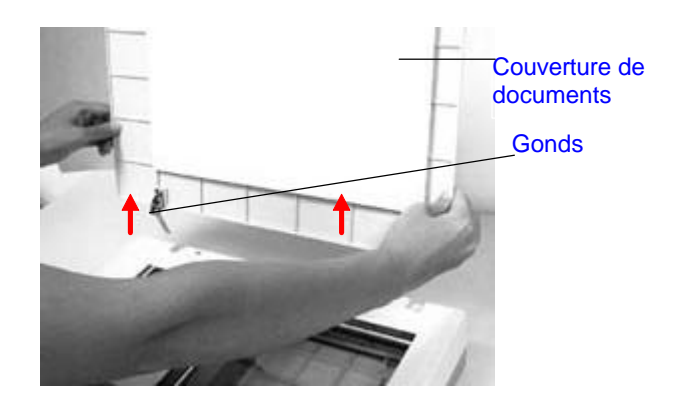

*Note : Placez la couverture de documents sur une surface plate dans un endroit sûr.*

4. Insérez la couverture de documents du BAC dans les gonds au dos du DS310F.

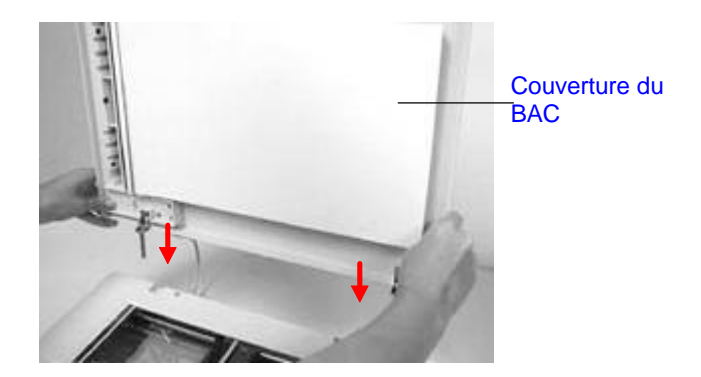

5. Insérez les coins du support papier du BAC sur les clips du bac d'alimentation du BAC.

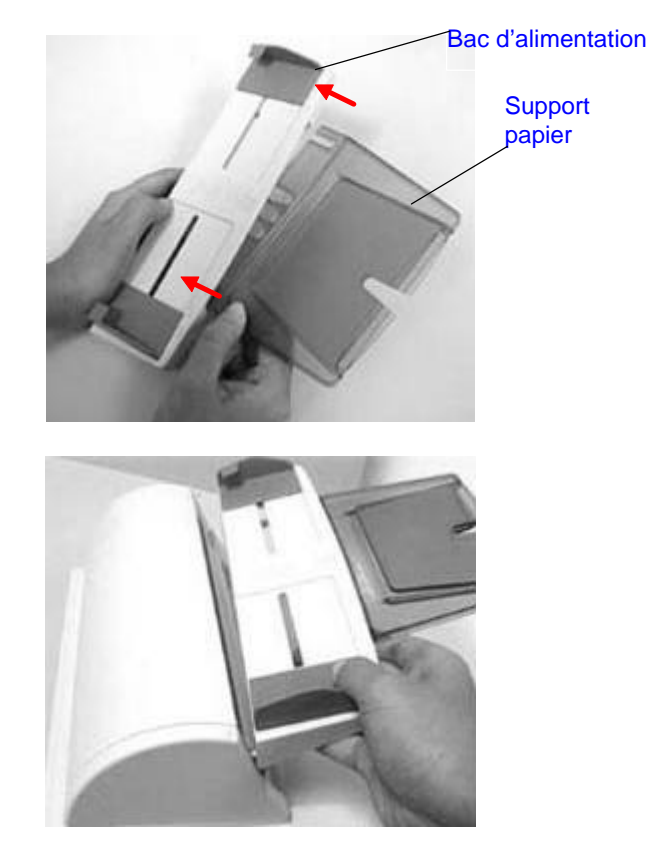

# **9.1.3 DEVERROUILLER LE DS310F**

Glissez le verrou sous le DS310F pour débloquer l'unité de scanage.

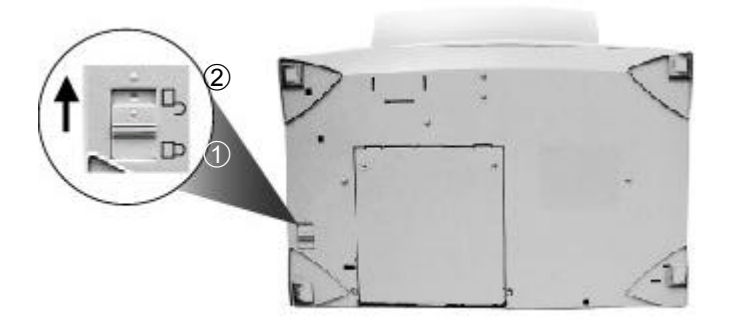

- 1. Position de transport
- 2. Position d'usage

# **9.1.4 CONNECTER LES CABLES**

## **9.1.4.1 Connecter le DS310F comme photocopieur**

Connectez le câble du BAC, le câble d'alimentation, et le câble de l'imprimante (pas inclus).

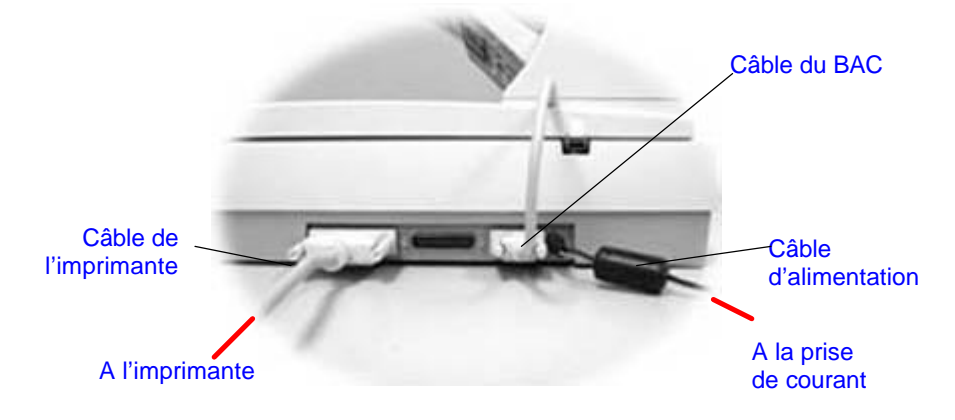

# **9.1.4.2 Connecter le DS310F comme scanner**

Connecter le câble du BAC, le câble d'alimentation, le câble parallèle, et le câble de l'imprimante (pas inclus).

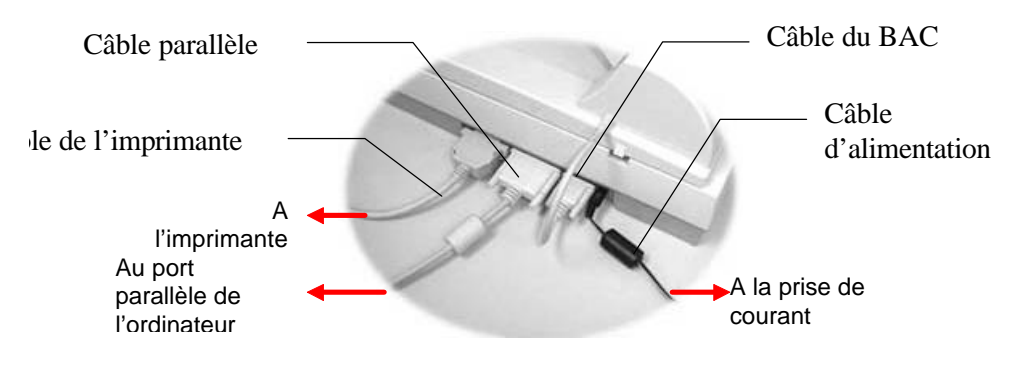

# **9.2 UTILISER LE BAC**

# **9.2.1 AVANT DE COMMENCER**

Le papier standard devrait se charger facilement. Pour empêcher des bourrages de papier occasionnels avec des documents de plusieurs pages, éventez le papier avant de le charger.

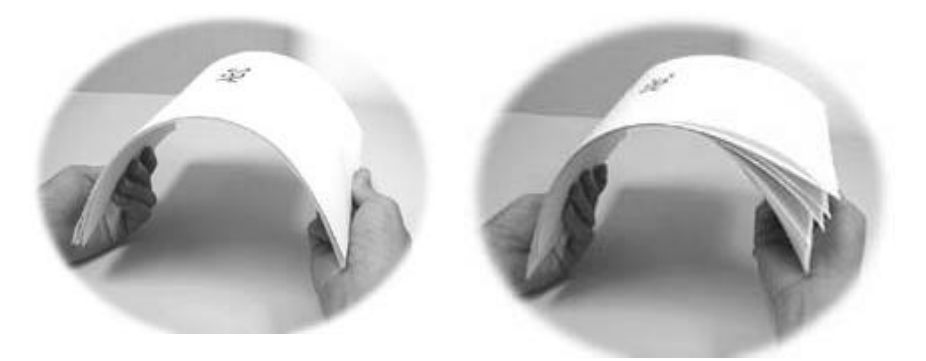

### **Papiers ou matériel qui ne peuvent pas être passés convenablement dans le BAC :**

- Papier avec des clips ou des agrafes ;
- Papier avec de l'encre pas totalement sèche ;
- Papier d'une épaisseur inconséquente, tel qu'enveloppes ;
- Papier froissé, avec des plis ou des déchirures ;
- Papier glacé ;
- Papier autocopiant :
- Papier plus étroit que 11,43 cm ou plus large que 21,6 cm ; plus court que 12,7 cm ou plus long que 35,56 cm
- Papier plus mince que 0,07 mm ; plus épais que 0,15 mm
- Articles autres que papier, tel que tissu, métal ou films OHP ;
- Papier avec volume ;
- Papier avec une forme bizarre (non-rectangulaire) :

Veuillez utiliser le lit à plat pour copier ou scanner des documents qui ne peuvent pas être nourris par le BAC.

# **9.2.2 CHARGER LE PAPIER**

Placez votre document avec le texte orienté vers le haut et alignez le sommet de la page sur la gauche comme indiqué ci-dessous.

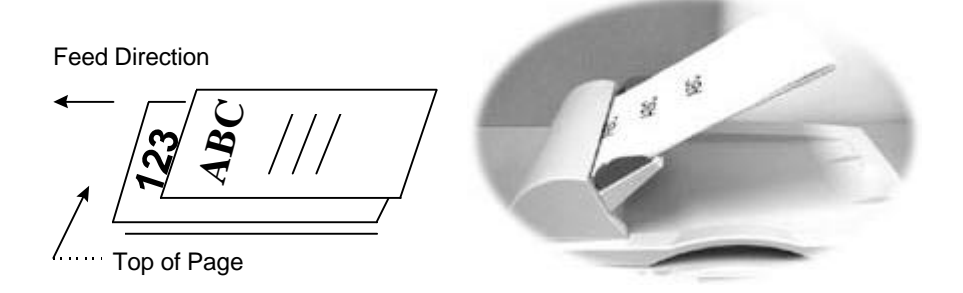

### **9.2.3 LANCER VOTRE PREMIERE COPIE**

### **9.2.3.1 Copier un document multi-pages**

Une fois l'installation du BAC complétée, vous pouvez placer une pile de documents sur le bac d'alimentation du BAC, et presser le bouton de copie sur le panneau de configuration du DS310F.

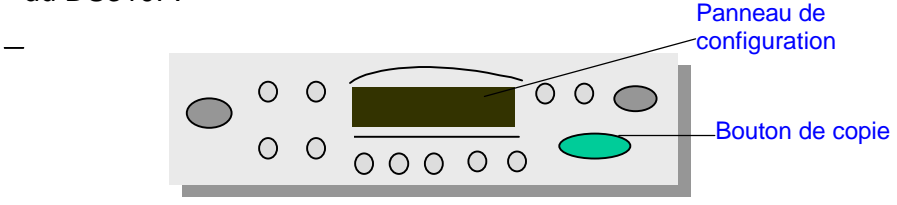

Pour appliquer les caractéristiques de copie affichées sur le panneau de configuration, consultez la section précédente, *Copier avec la fonction de copie*.

# **9.2.3.2 Copier une seule page**

Pour copier une seule page, vous pouvez placer votre document sur le bac d'alimentation du BAC ou sur le verre de document (recommandé). Pour copier une seule page sur le scanner à plat, suivez ces étapes :

- 1. Retirez toutes les pages du bac d'alimentation du BAC.
- 2. Ouvrez la couverture de documents du BAC.
- 3. Placez votre document sur le verre du scanner. Alignez le bord supérieur de votre original près de la ligne de documents marquée par un triangle.

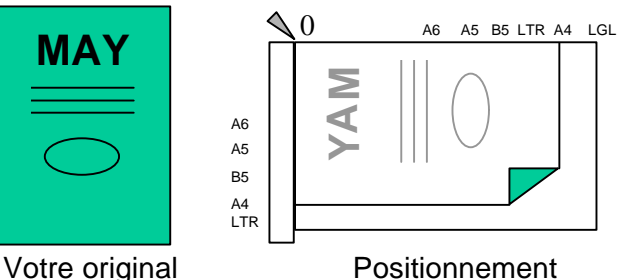

- 4. Fermez la couverture de documents du BAC.
- 5. Pressez le bouton de copie sur le panneau de configuration du DS310F. En une minute, votre copie est faite.

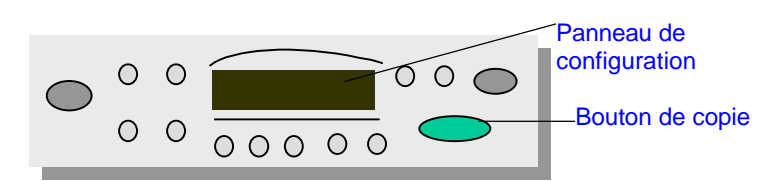

Pour appliquer les caractéristiques de copie affichées sur le panneau de configuration, consultez la section précédente, *Copier avec la fonction de copie*.

# **9.2.4 LANCER VOTRE PREMIER SCANAGE**

## **9.2.4.1 Scanner un document multi-pages**

- 1. Placez votre document avec le texte vers le haut dans le bac d'alimentation du BAC.
- 2. Lancez votre application de retouche d'images en cliquant sur le bouton Démarrer sur la barre de tâches et en sélectionnant le nom de l'application.
- 3. Choisissez Acquérir du menu Fichier et cliquez sur Sélectionner la source TWAIN, par exemple DS310F V. X. xx. (La commande pour ouvrir la source TWAIN peut varier selon les applications. Veuillez vous référer au manuel de l'utilisateur de votre application TWAIN.)
- 4. La fenêtre TWAIN est affichée.
- 5. Pressez le bouton Source pour changer la source de scanage à BAC au sommet de la fenêtre TWAIN.
- 6. Pressez le bouton d'aperçu pour une image scannée à faible résolution pour sélectionner la zone de scanage.
- 7. Ouvrez la couverture de documents du BAC pour retirer le document et le placer alors sur la première page du document dans le bac d'alimentation du BAC.
- 8. Pressez finalement le bouton de scanage au fond de fenêtre TWAIN ou le bouton de scanage sur le panneau de configuration.

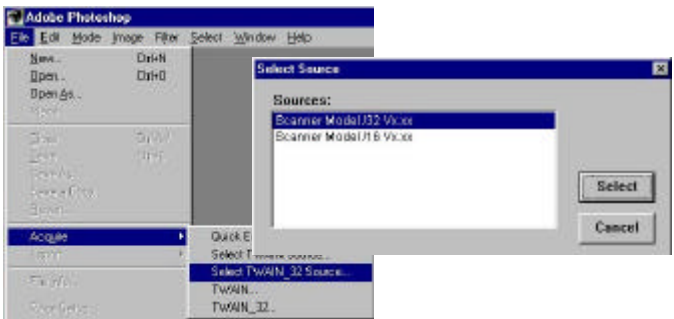

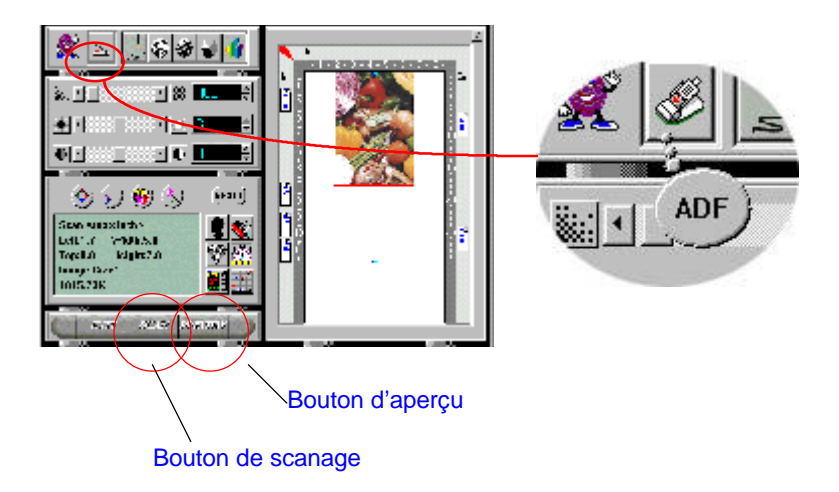

# **9.2.4.2 Scanner une seule page**

Pour scanner une seule page, vous pouvez placer votre document sur le bac d'alimentation du BAC ou sur le verre de document (recommandé). Pour copier une seule page sur le scanner à plat, suivez ces étapes :

- 1. Ouvrez la couverture de documents du BAC.
- 2. Placez votre document sur le verre du scanner. Alignez le bord supérieur de votre original près de la ligne de documents marquée par un triangle.

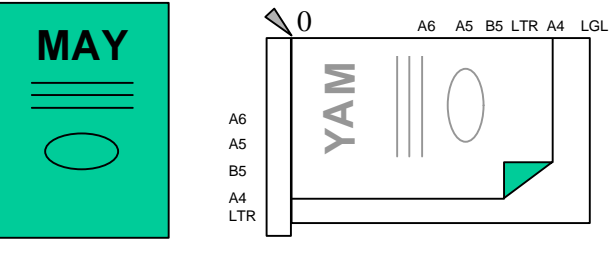

Votre original Positionnement correct

- 3. Fermez la couverture de documents du BAC.
- 4. Lancez votre application de retouche d'images en cliquant sur le bouton Démarrer sur la barre de tâches et en sélectionnant le nom de l'application.
- 5. Choisissez Acquérir du menu Fichier et cliquez sur Sélectionner la source TWAIN, par exemple DS310F V. X. xx. (La commande pour ouvrir la source TWAIN peut varier selon les applications. Veuillez vous référer au manuel de l'utilisateur de votre application TWAIN.)
- 6. La fenêtre TWAIN est affichée.
- 7. Sélectionnez la source à plat au sommet de la fenêtre TWAIN.
- 8. Pressez le bouton d'aperçu pour une image scannée à faible résolution pour sélectionner la zone de scanage. Pressez finalement le bouton de scanage au fond de fenêtre TWAIN ou le bouton de scanage sur le panneau de configuration.

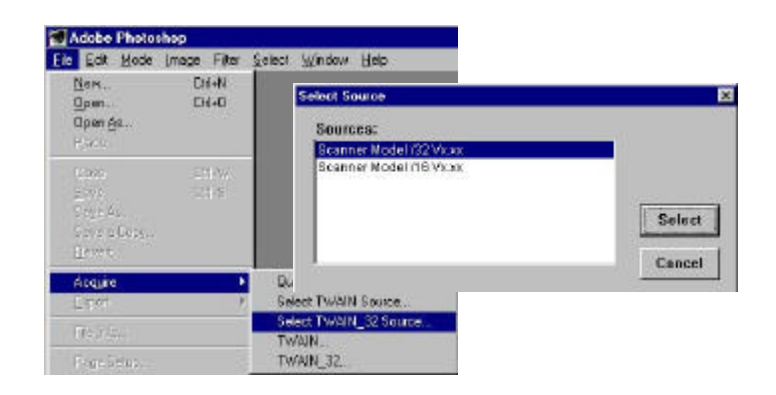

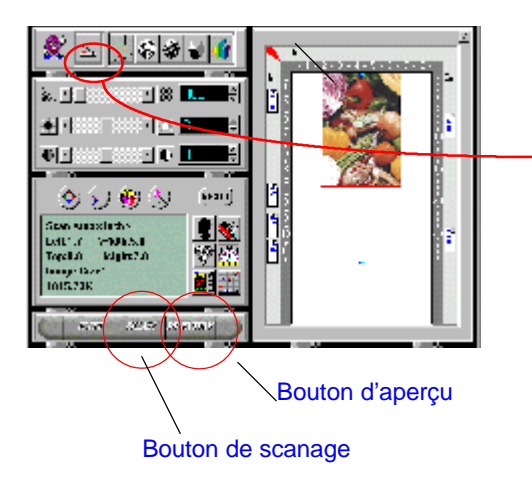

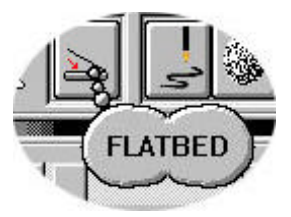

# **9.3 ENTRETIENT DU BAC**

# **9.3.1 NETTOYER LE BAC**

Le DS310F est conçu pour être sans entretien. Cependant, il a besoin d'être occasionnellement nettoyé pour assurer une qualité d'image et une exécution optimales.

Après un certain temps, les tampons et les rouleaux d'alimentation peuvent devenir contaminés avec de la poudre d'encre et de la poussière de papier. Dans ce cas, le DS310F ne peut pas charger facilement des documents. Si ceci arrive, suivez les procédures de nettoyage pour retourner votre scanner à son état original.

Les procédures de nettoyage :

- 1. Humidifiez un tampon de coton avec de l'alcool isopropylique (95%).
- 2. Ouvrez doucement le panneua avant du BAC. Essuyez les rouleaux d'alimentation. Faites tourner les rouleaux avec le doigt pour nettoyer toute la surface. Faites attention à ne pas accrocher ou endommager les ressorts.
- 3. Essuyez le tampon de haut en bas. Faites attention à ne pas accrocher ou endommager les ressorts.
- 4. Refermez l'unité du BAC. Votre scanner est maintenant prêt à l'usage.

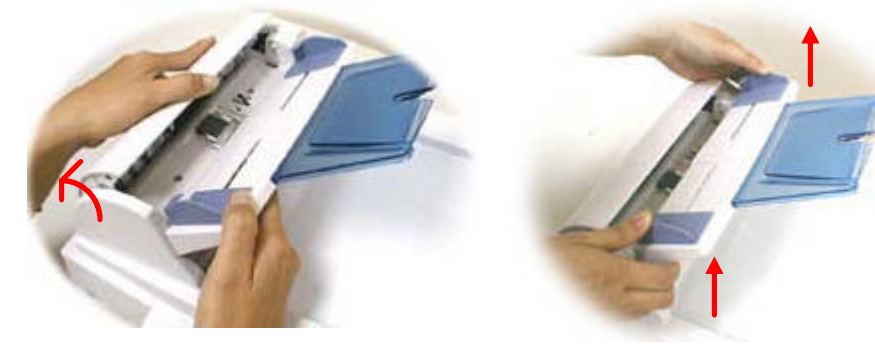

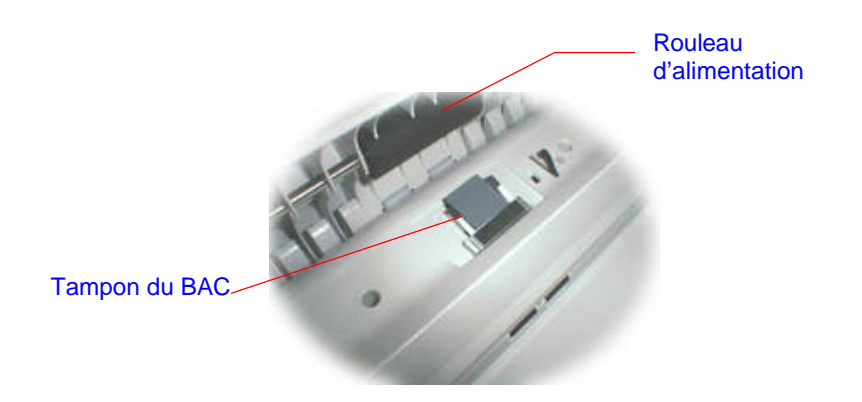

# **9.3.2 REMPLACER LE MODULE DU TAMPON DU BAC**

Après avoir scanné approximativement 150.000 pages avec l'ADF, le ressort du tampon peut être usé et vous éprouverez peut-être des problèmes avec l'alimentation de documents. Dans ce cas, il est recommandé de remplacer le module du tampon. Pour commander un module, veuillez consulter votre revendeur plus proche et suivre les procédures ci-dessous pour le remplacement.

### **Procédure de retrait**

- 1. Ouvrez doucement le panneau avant du BAC sur la gauche.
- 2. Pressez les deux crochets du module du tampon avec deux doigts pour retirer le module.

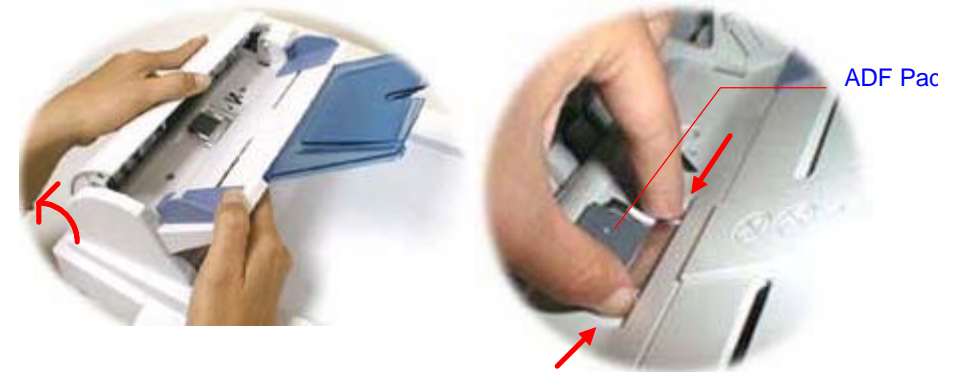

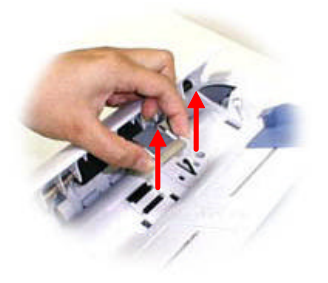

## **Procédure d'assemblage**

- 1. Retirez le module du tampon du BAC de sa boîte.
- 2. Pressez les deux crochets du module avec deux doigts
- 3. Placez dans les trous jusqu'à ce qu'il se fixe en place.

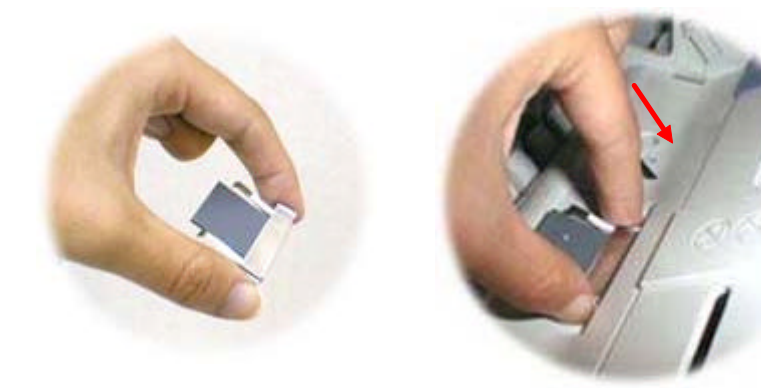

# **9.4 COMMENT DEGAGER UN BOURRAGE DE PAPIER**

En cas de bourrages de papier, suivez les procédures cidessous pour retirer le papier :

- 1. Eteignez le DS310F en débranchant le câble d'alimentation.
- 2. Ouvrez le panneau avant du BAC.
- 3. Retirez soigneusement le papier de l'unité du BAC.
- 4. Refermez le panneau du BAC.
- 5. Rallumez le DS310F en reconnectant le câble d'alimentation. Votre DS310F est maintenant prêt à l'usage.

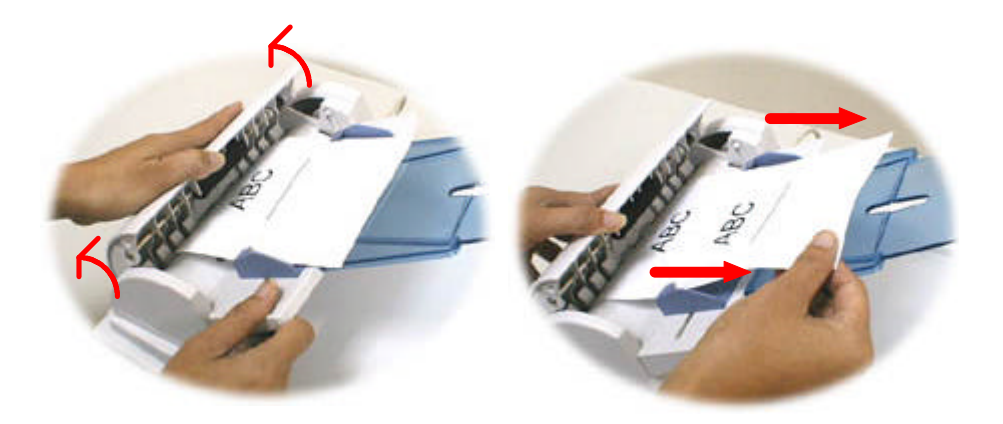

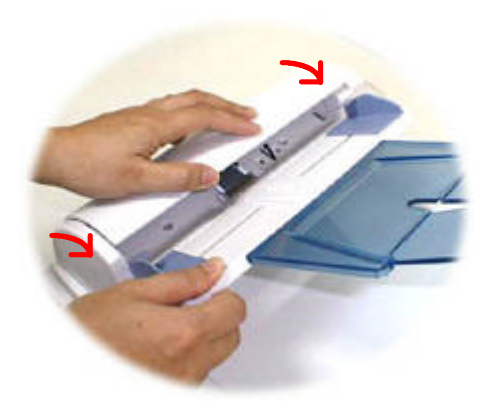

# **9.5 SPECIFICATION DU BAC**

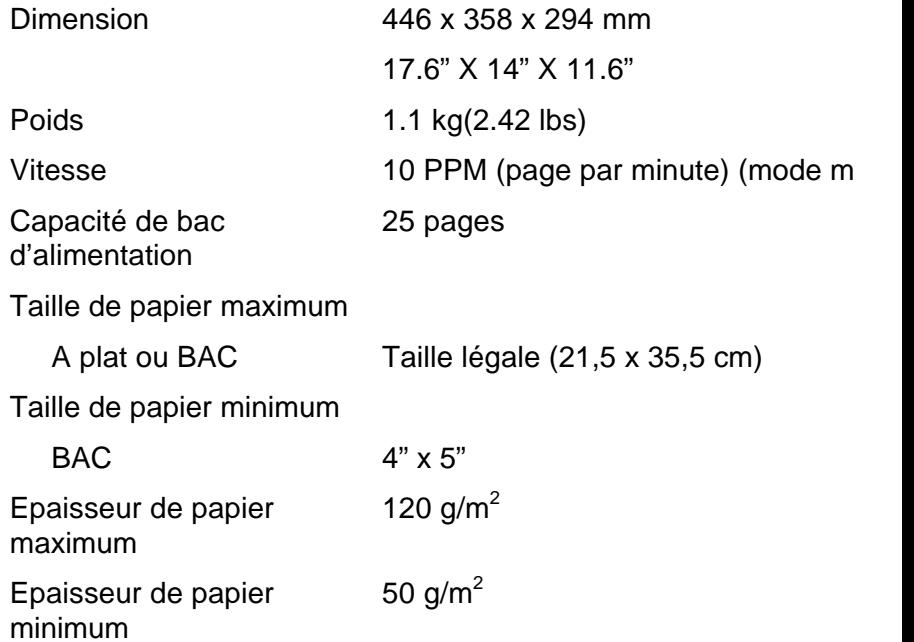